# **M Module 7 ‐ Gege evens aa anpasse en**

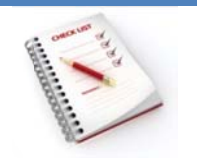

- Gegevens wijzigen
- Gegevens vervangen
- Wijzig gingen onged daan maken
- Records toevoegen
- Records verwijderen

Een record wordt automatisch opgeslagen wanneer de focus de record verlaat, d.w.z. als je:

- de focus verplaatst naar een andere record;
- het actieve formulier of gegevensblad of de actieve database sluit;
- MS Acc cess afsluit.

Je kunt een actieve record opslaan via het tabblad Start, met de opdracht Opslaan in de groep **Rec cords**.

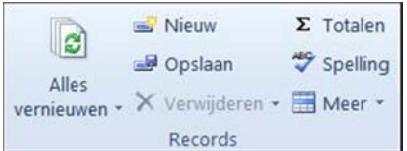

#### **Ge egevens w ijzigen**

- Zoek het record waarin je wijziging wenst aan te brengen.
- · Plaats de muisaanwijzer in het betrokken veld en breng de wijziging aan.

#### **Ge egevens ve ervangen**

Gebruik de optie Vervangen in de groep Zoeken van het tabblad Start als je meerdere records ineens wenst aan te passen.

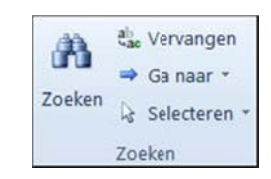

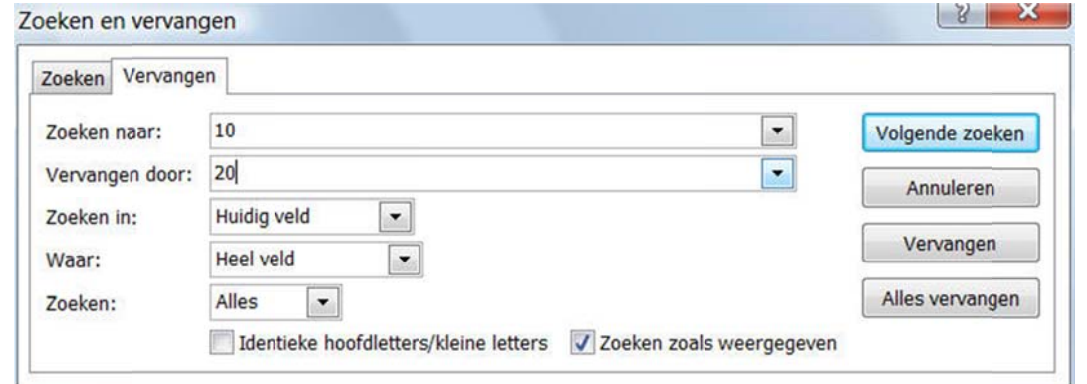

Merk op:

• je kunt vervangen in het veld waarin de muisaanwijzer staat of in het hele document;

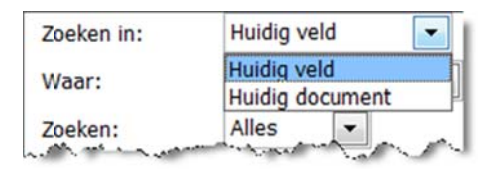

- jokertekens zijn toegelaten in de zoekreeks;
- de zoekreeks moet overeenkomen met de inhoud van het hele veld, een gedeelte van het veld of het begin van het veld.

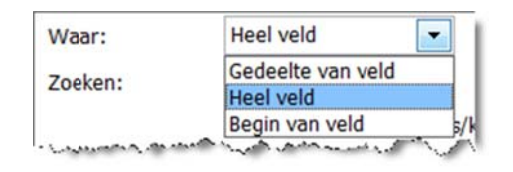

## **Wijzigingen ongedaan maken**

Klik op **Ongedaan maken op de werkbalk Snelle toegang** om de meest recente wijziging ongedaan te m maken.

### **Records t toevoegen n**

Je kunt op verschillende manieren records aan een tabel toevoegen:

**•** op het tabblad Start in de groep Records via de knop Nieuw;

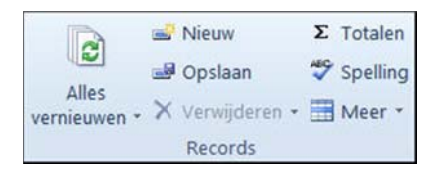

in h het **snelmenu u** op een **rec ordkiezer**;

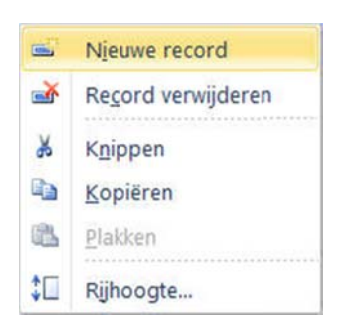

**b** in de **navigatiebalk** met de knop

**•** op het **tabblad Start** in de **groep Zoeken** via de knop Ga naar;

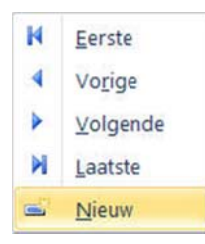

• onmiddellijk de gegevens typen onderaan op de lijn **Nieuw**.

Een nieuw record wordt onderaan de tabel toegevoegd:

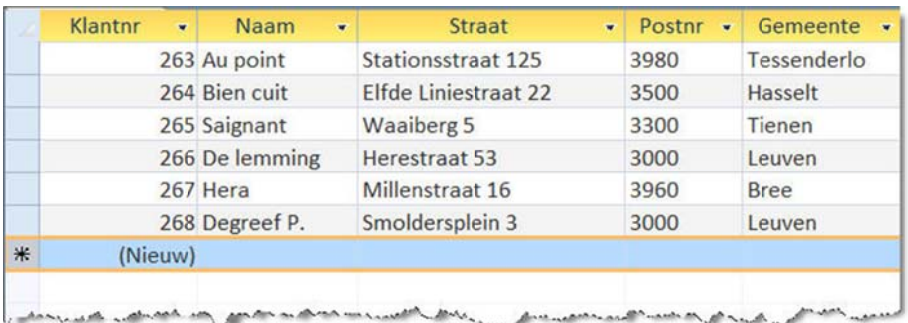

## **Re cords verw wijderen**

Je kunt op verschillende manieren records uit een tabel verwijderen:

- Klantnr ÷ Naam  $\bullet$ Straat - Postnr - $|G|$ 1 Artoos Kleinappelstraat 17 3150 Ha 2 Roelants Witteweg 24 Ko 3360 3 Dierckx Langeveld 18 3220 Ho 4 Azijn Platte-lostraat 326 3010 Ke: 5 Hoobergs Koning Leopoldlaan 107 2260 We Verbindingslaan 64 6 De Jonghe 3001 He 7 Camerlinckx Slangenstraat 41 3010 Ke: 8 Vanhentenrijk J. Wilsonlaan 3 3010 Ke: 9 Wijnants Nachtegalenstraat 401 3210 Lin Pagenstraat 4  $3021.$  $10$  Dons Ve
- selecteer de record(s) en druk op de **Delete**-toets;

**•** selecteer de record(s) en kies Verwijderen op het tabblad Start in de groep Records;

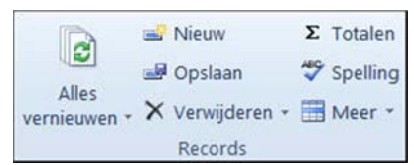

plaats de cursor in een veld van het record, open de keuzelijst naast Verwijderen op het  $\bullet$ tabblad Start in de groep Records en kies Record verwijderen;

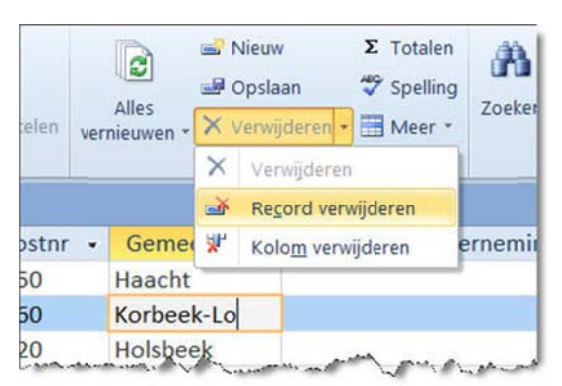

selecteer de record(s) en kies uit het snelmenu op de recordkiezer Record verwijderen.  $\bullet$ 

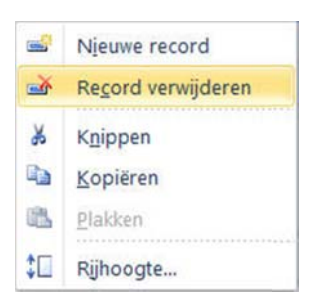

Na bevestiging in het corresponderend dialoogvenster zijn de records onherroepelijk verwijderd.

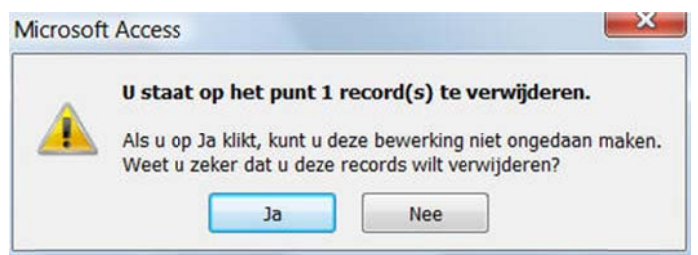